# **Form 2 Instructions Manual**

#### **MAKERSPACE - CCNY**

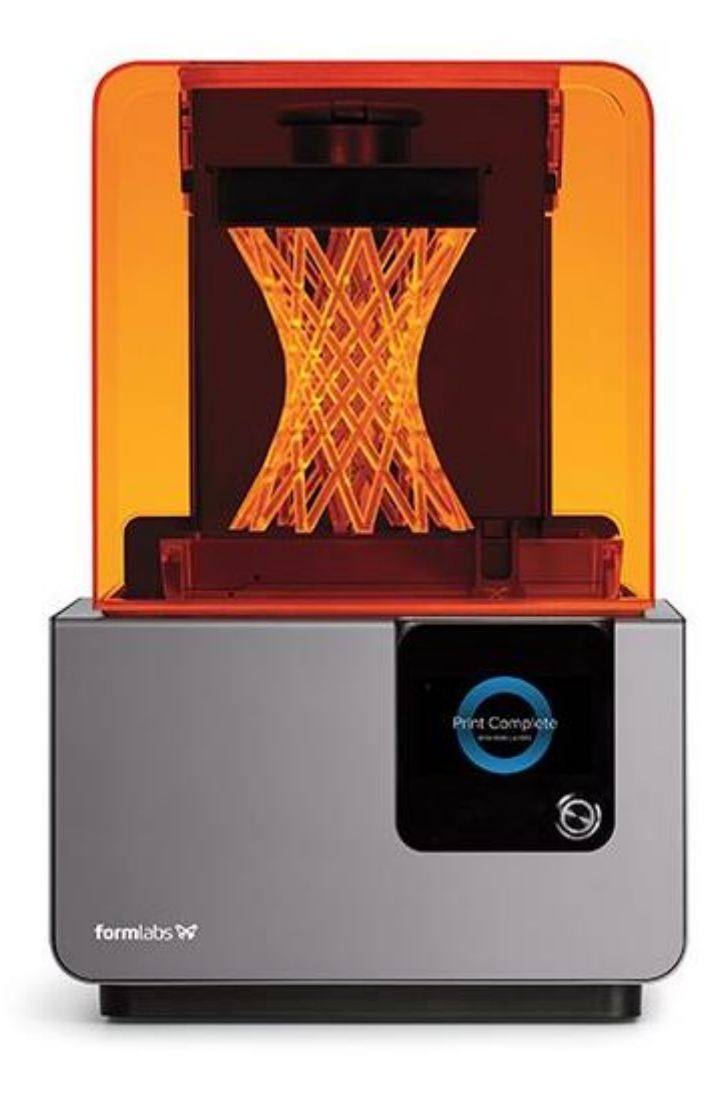

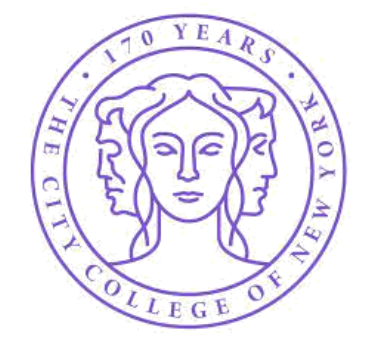

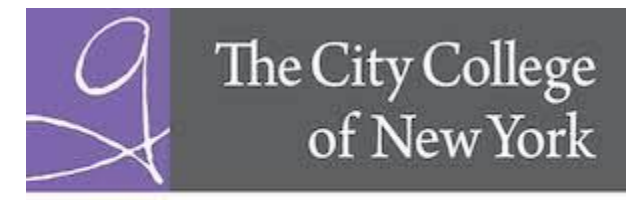

The Grove School of Engineering

### **Personal Protective Equipment**

#### **Before using the Form 2:**

- 1. Always wear clean gloves when handling resin or resin-coated surfaces.
- 2. Always wear clean gloves when handling optical surfaces.
- 3. Some methods of support removal may enable small pieces of supports to break away. Beware of flying debris and consider wearing eye protection and gloves to protect the skin and eyes.

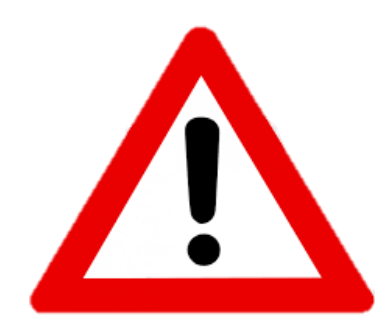

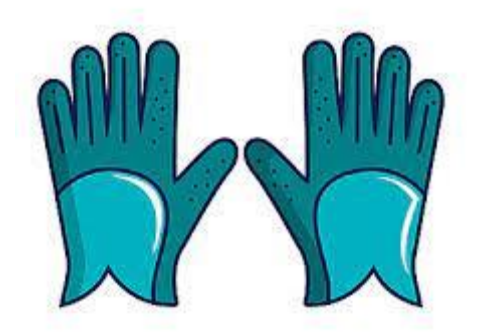

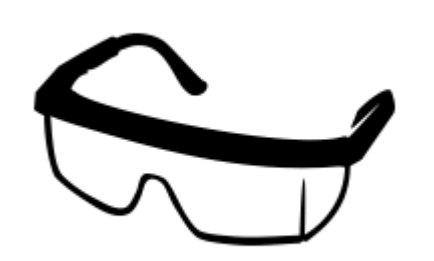

#### **Form 2 Parts**

- 1. Cartridge
- 2. Cover
- 3. Build Platform
- 4. Resin Tank
- 5. Wiper
- 6. Touchscreen
- 7. Button
- 8. Leveling Tool

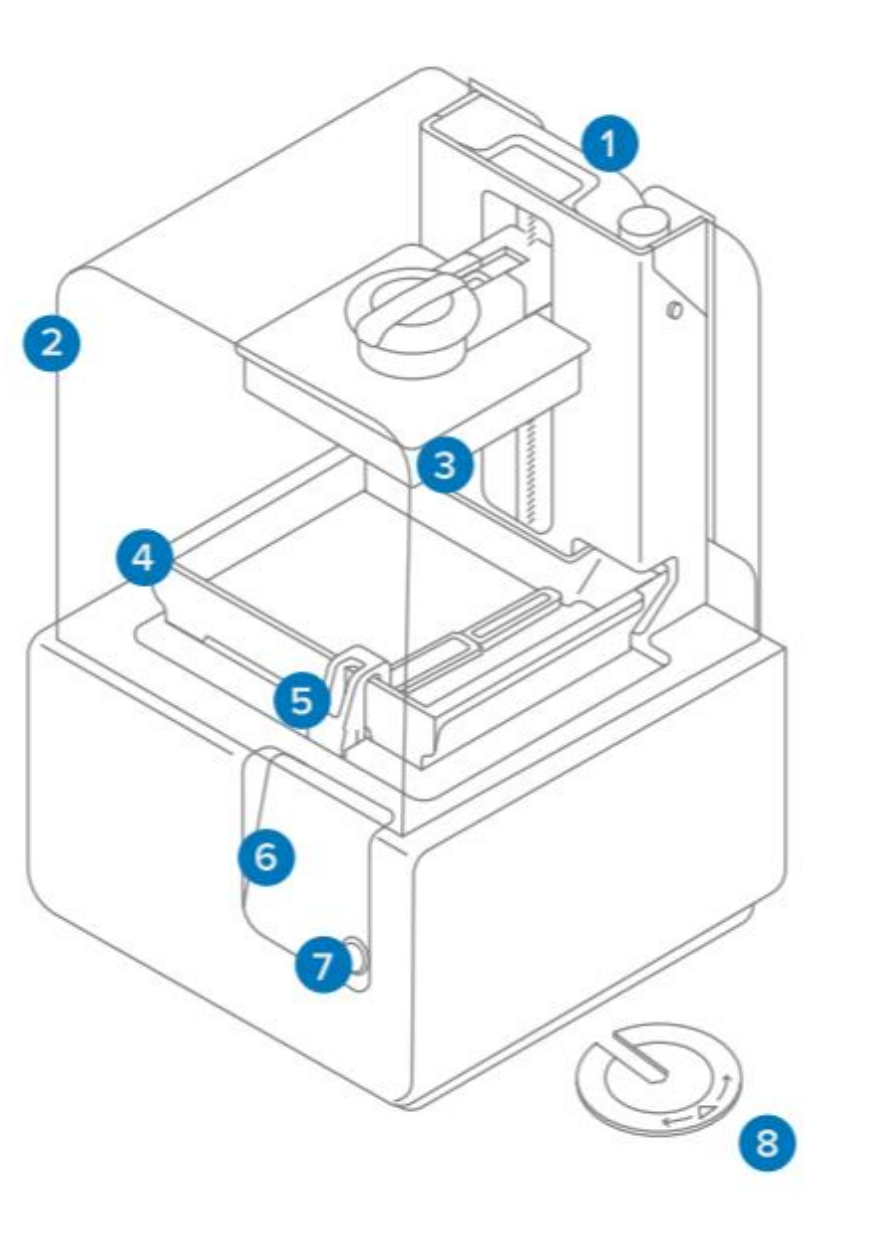

#### **Download PreForm**

• Download the PreForm software in the following link: <https://formlabs.com/software/#preform>

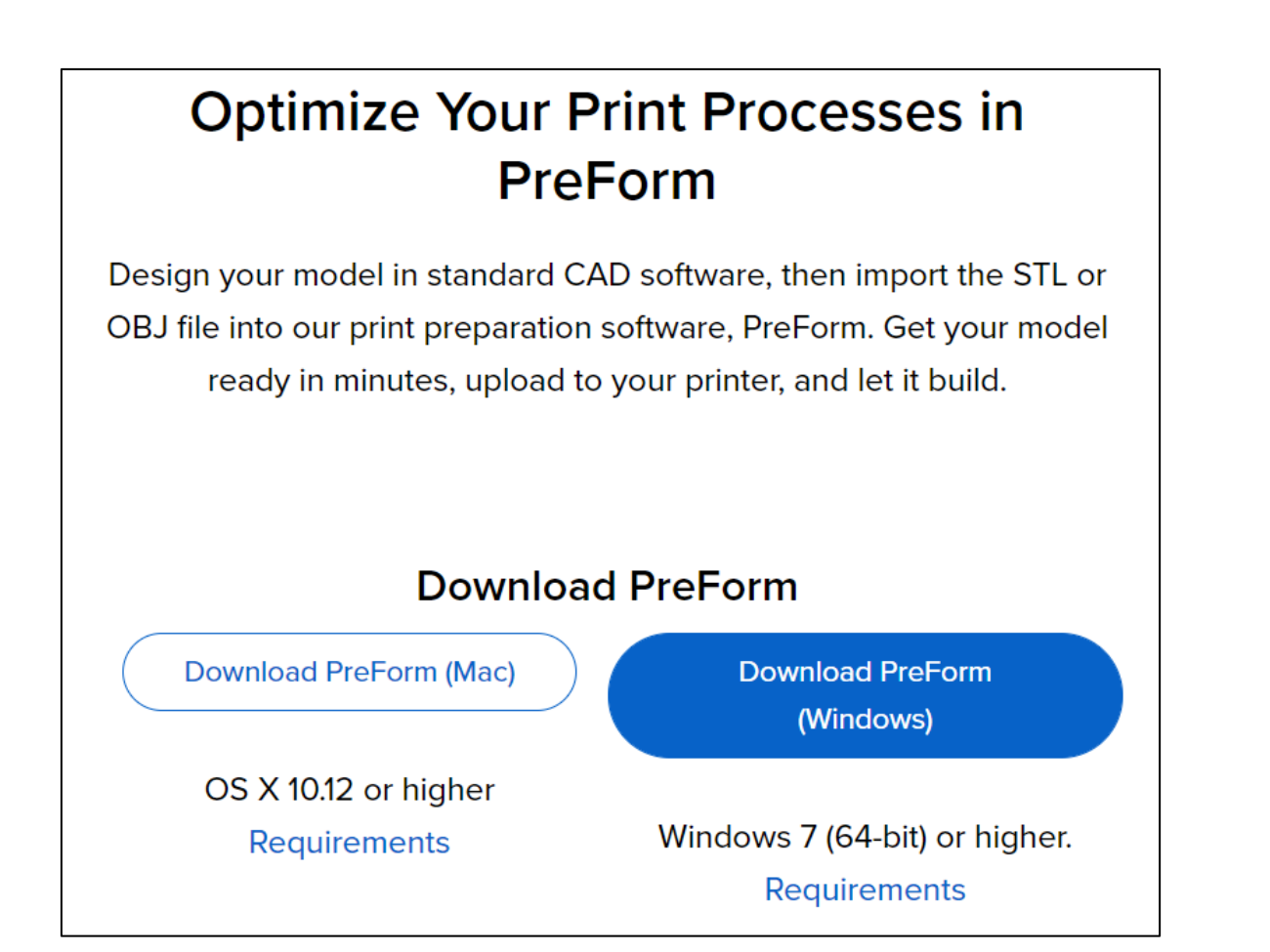

# **Prepare File for Printing**

**1.** Open PreForm. **2.** Open an **STL** or **OBJ** file. File Edit View Help One Click Print  $Alt + P$ New  $Ctrl + N$ Open..  $Ctrl + O$ Open Recent  $Ctrl + S$ Save Ctrl+Shift+S Save As. PreForm  $Ctrl + P$ Print.. Ctrl+Shift+P Printers Quit PreForm  $Alt + F4$ 

There are two ways to set-up the printer, the first one is to select 3. There are two ways to set-up the printer, the first one is to select 3. One Click Print. PreForm will do an automatic scale, orient and create or modify the supports for each model. If you select this option, **skip to step** eight.

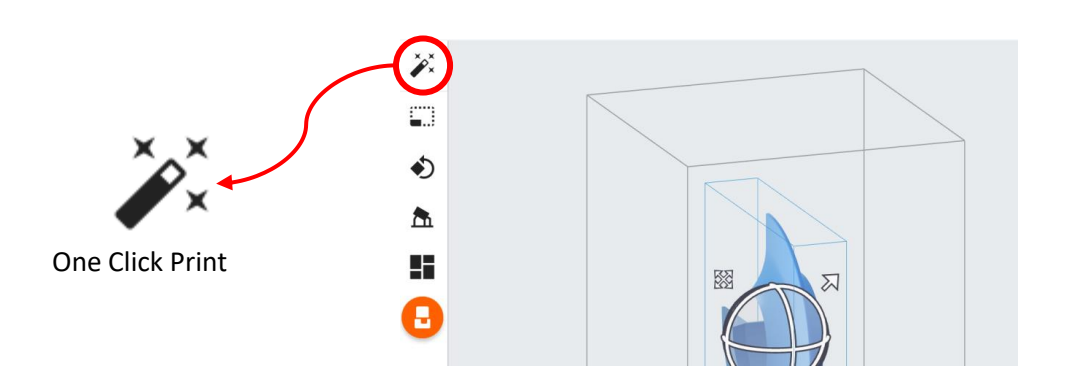

The second way is to set up the print manually. First, **4.** The second way is to set up the print manually. First, select the **Size** tool to adjust the measurements of your model.

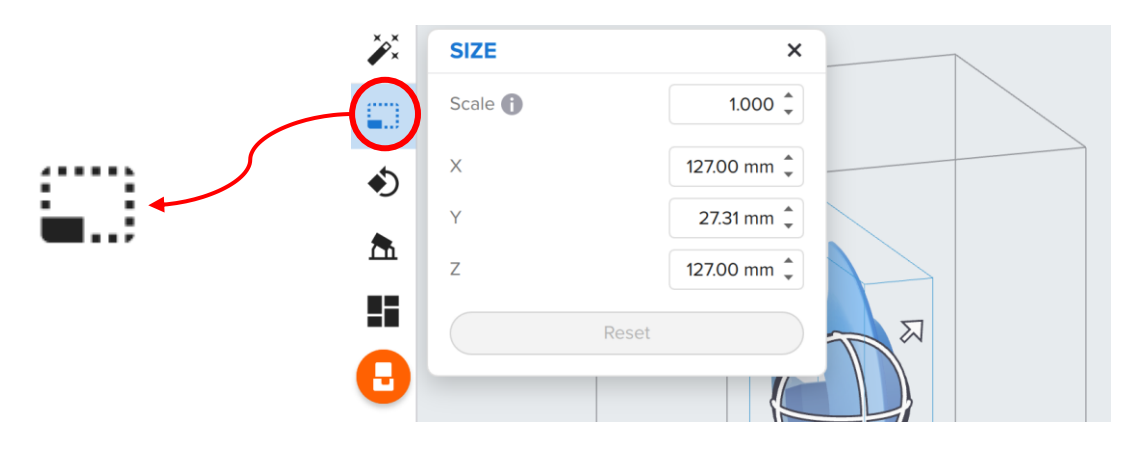

Then, select the **Orientation** tool to place the model **5.** into the best printing position.

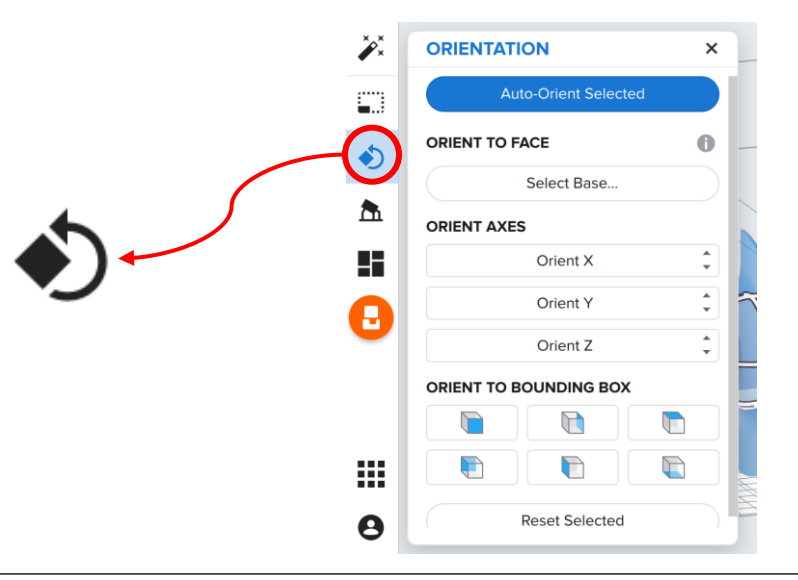

*X*<br>Click on Auto-Generate<br>Selected button to create

Clear

**Full Raft** 

 $\blacktriangleright$ 

 $1.00$ 

0.60 mm

**EDIT SUPPORTS** 

**BASIC SETTINGS** 

Raft Type **f** 

Raft Label

Density <sup>1</sup>

Touchpoint Size

Internal Supports **ADVANCED SETTINGS** 

Reset

Edit..

 $\clubsuit$ 

Δ

H

₩

8

Selected button to create

Depending on the desired finish of your model, adjust this settings to change the

the supports.

supports.

Next, select the **Support** tool to generate the **6.** necessary supports that the model needs.

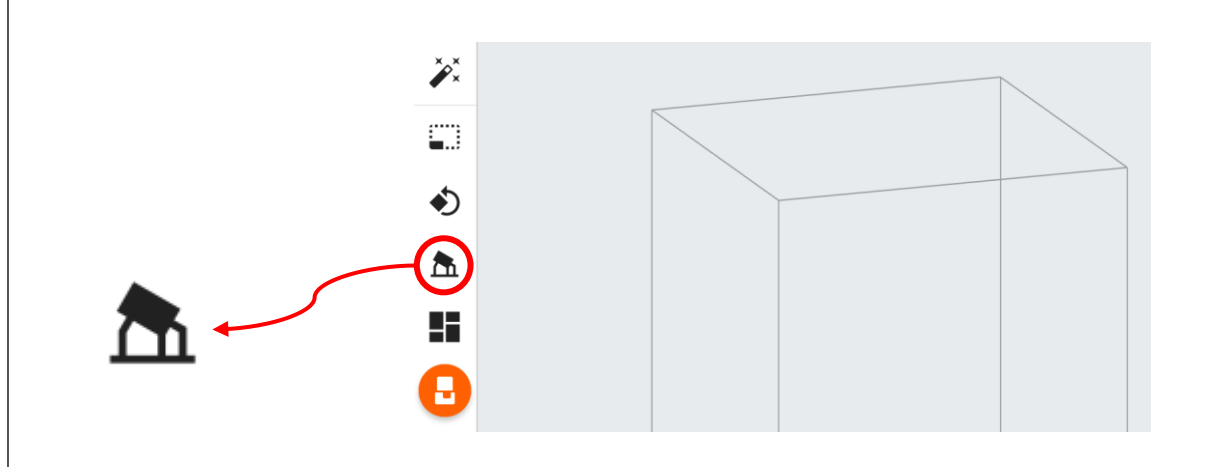

8. When the printability of your model is good to go,<br>8. sove the print as a FORM file save the print as a FORM file.

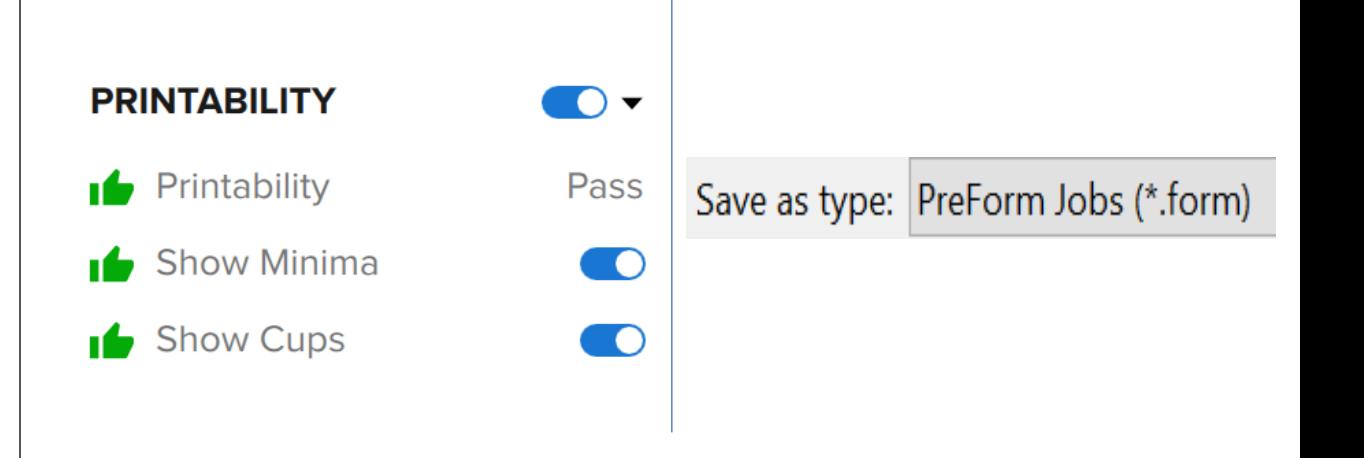

To start the upload process, select the orange printer icon in the PreForm toolbar.

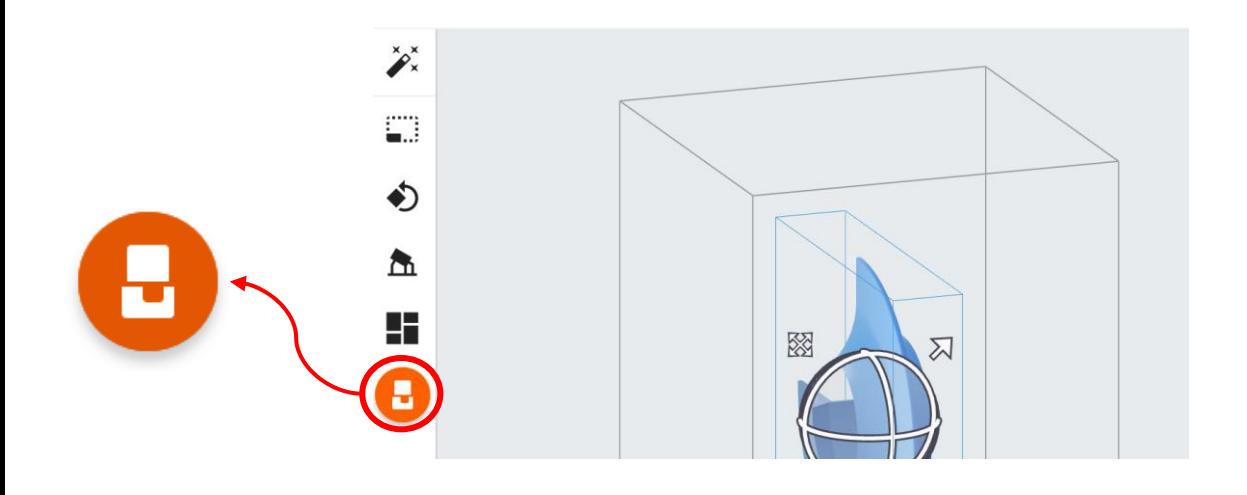

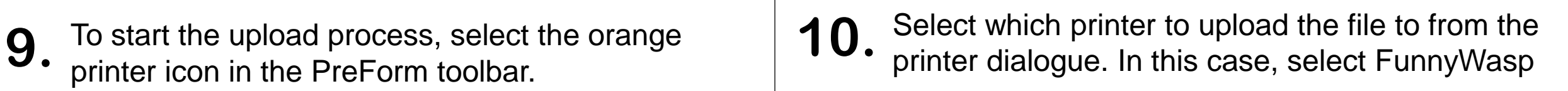

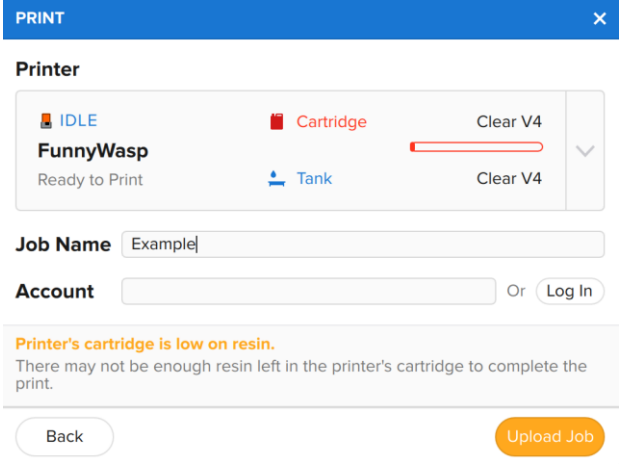

Select the desired Layer Thickness of the print.

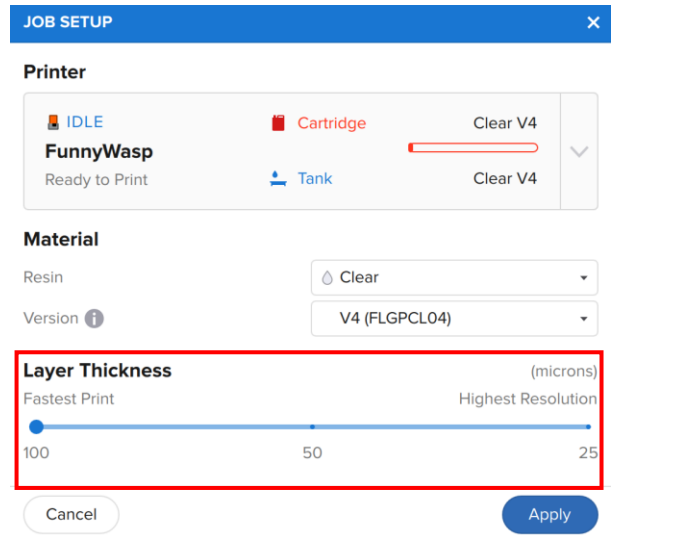

**Note:** Make sure to select FunnyWasp as the printer.

**BRINGER** 

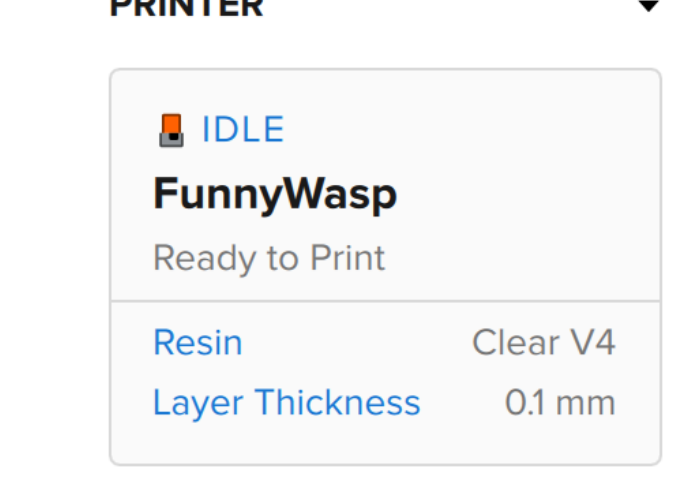

# **Confirm Print on Printer**

**1.**  Form 2's touchscreen displays the FORM file's upload in progress.

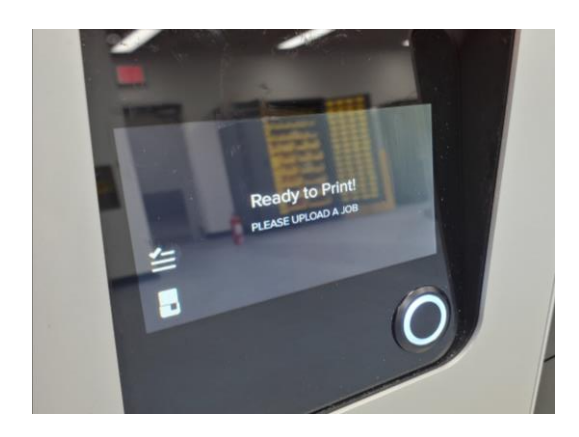

**2.**  Select the file name and then select Print Now.

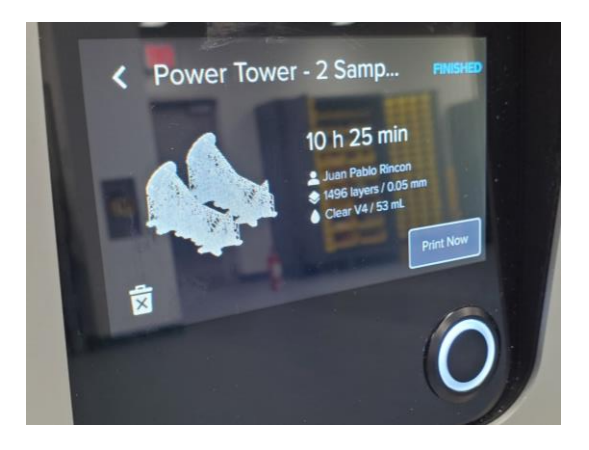

Confirm that the cartridge vent is open and the platform is in place. **3.** 

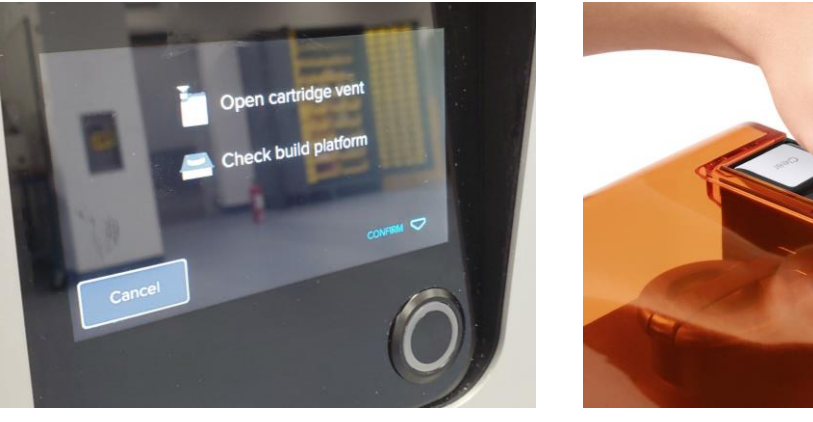

- 
- Follow the onscreen prompts. The Form 2 automatically **4.** fills and warms the tank. The print starts automatically

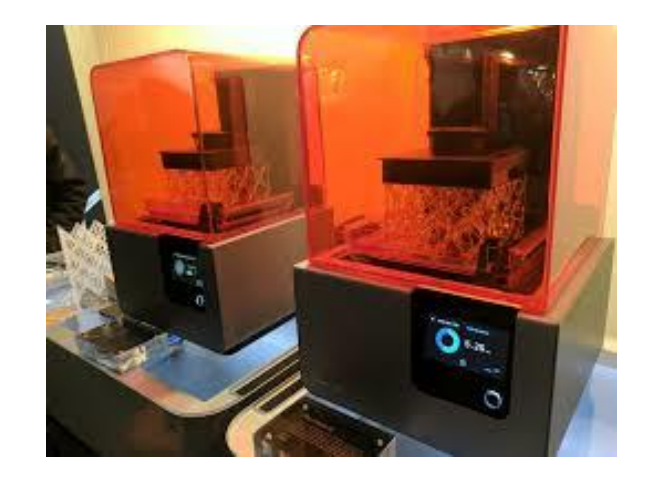

# **Wash Your Print**

1. Remove the build platform from the printer with **2.** gloves

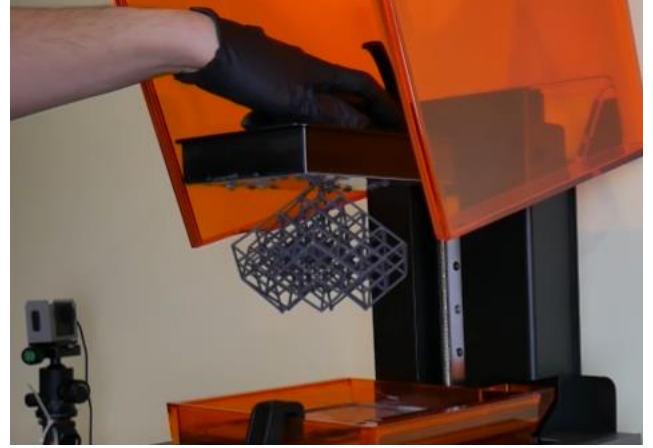

Place the buid platform directly from the printer to the Form Wash

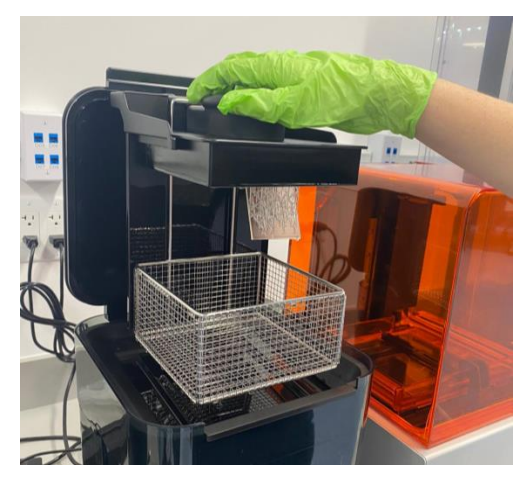

**3.** Set up the washing time according to the Form Wash  $\vert 4.$  **4.** Set up the washing time according to the Form Wash **Settings** 

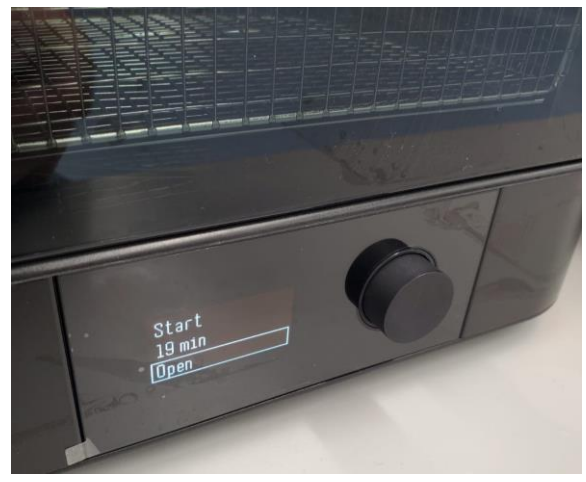

#### 4. Press Start and the wash starts automatically

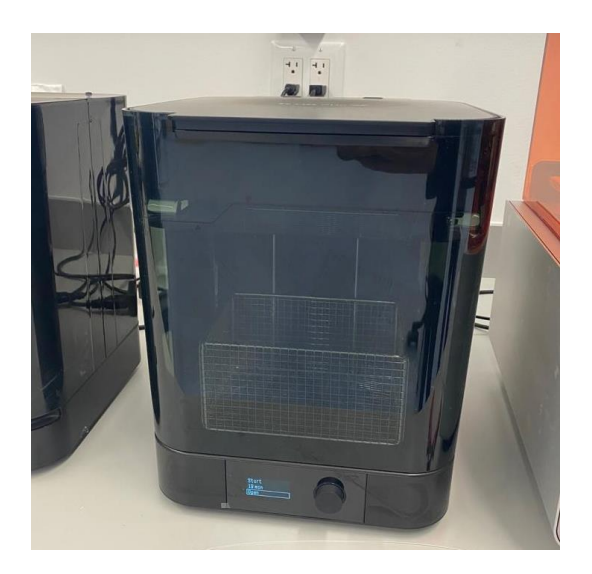

# **Remove Your Print**

**1.** Remove the build platform from the Form Wash with gloves

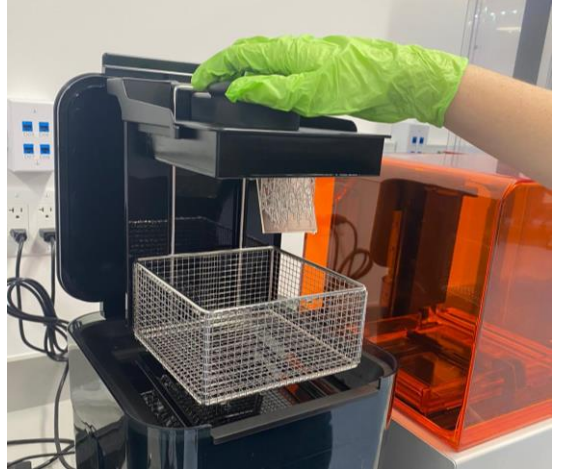

**2.** Attach the build platform to the jig

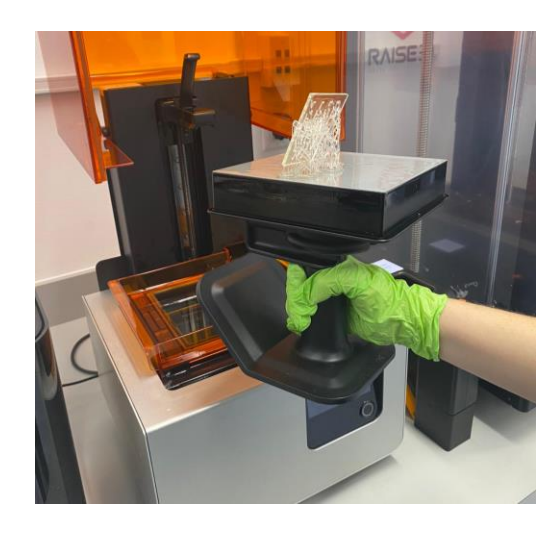

**3.** Slide the removal tool under the base of your  $\vert 4.$ prints to release the part

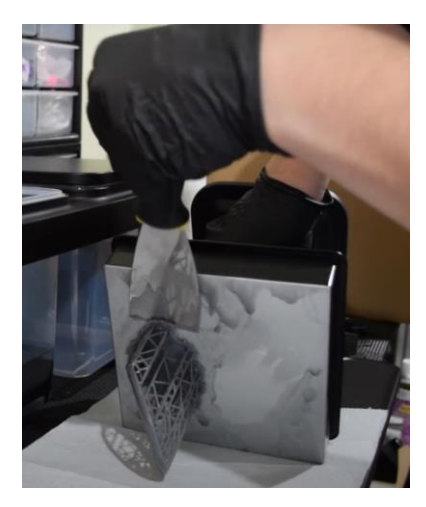

Cut the supports and allow your print to fully dry before placing it in the Form Cure.

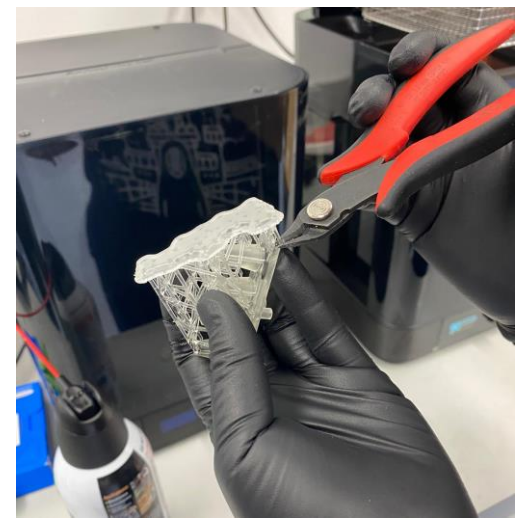

# **Cure Your Print**

**1.** Insert washed and fully dried parts into the **2. 2.** 

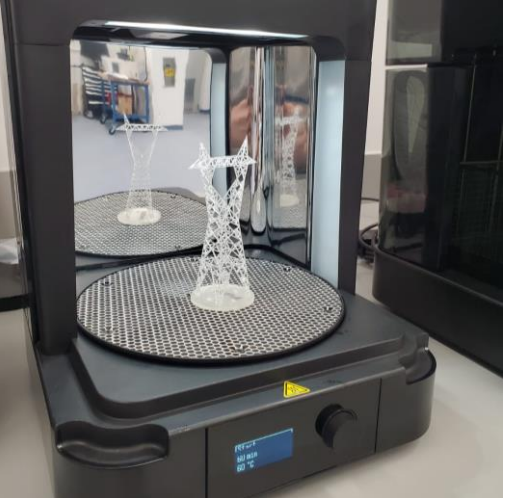

2. Set up the curing time according to the Form Cure **Settings** 

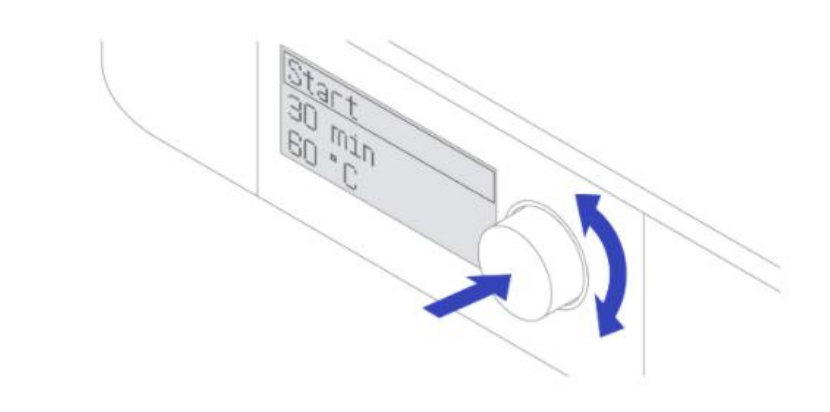

**3.** The LEDs and heater turn off automatically at the end  $\begin{vmatrix} 4 \\ 4 \end{vmatrix}$ . Enjoy your print of the post-cure cycle. Lift the cover to remove parts.

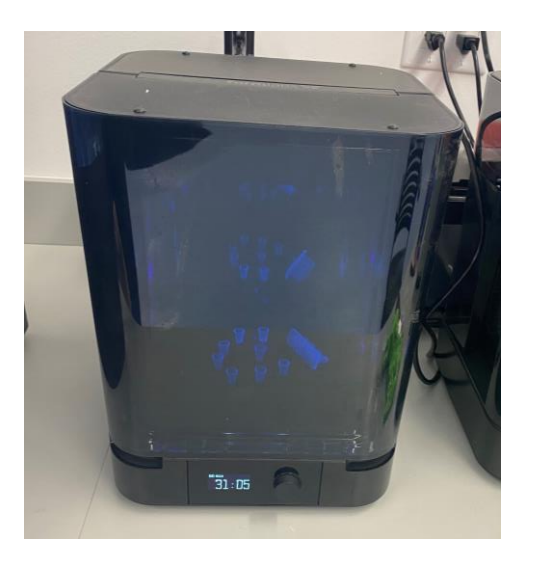

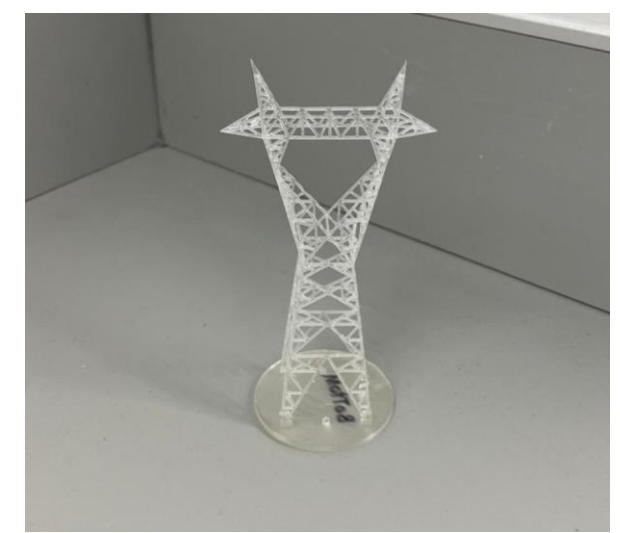

Information taken from https://media.formlabs.com/m/7253926716b40054/original/-ENUS-Form-2-Manual.pdf